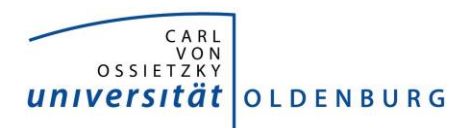

## **Lehrveranstaltungsevaluation Anleitung zur Ergebniseinsicht und –freischaltung**

Nach Ablauf des Erhebungszeitraums werden bei einer Teilnahme von mind. fünf Studierenden der/dem Lehrenden die Auswertungsergebnisse als PDF-Dokumente in der jeweiligen Veranstaltung in Stud.IP zur Verfügung gestellt.

**1. Schritt:** Wählen Sie in Stud.IP die evaluierte Veranstaltung aus, und klicken Sie auf den Reiter "Lehrevaluation"

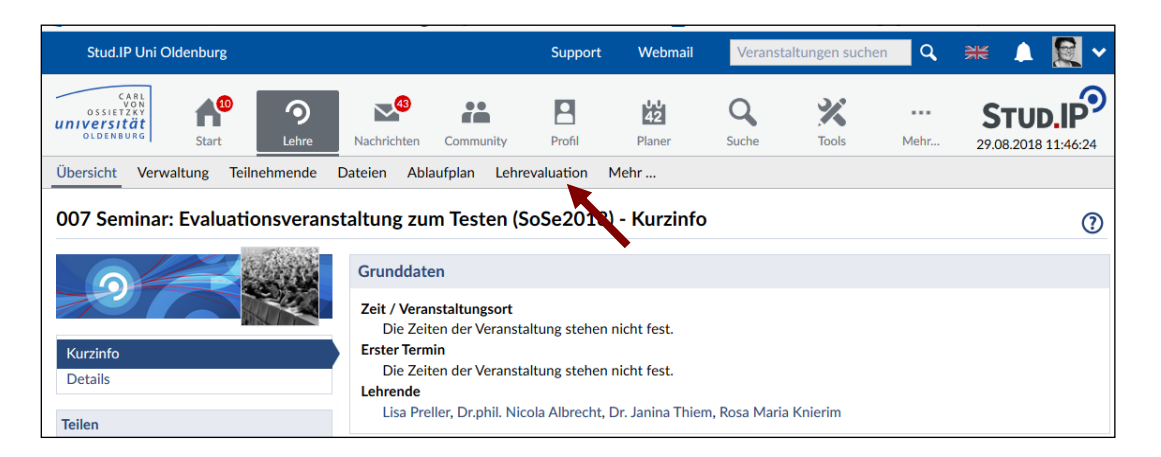

2. Schritt: Auf der Seite "Lehrevaluation" werden Ihnen unterschiedliche Einstellungsmöglichkeiten angezeigt. Am Ende der Seite finden Sie die Downloadmöglichkeit Ihrer Ergebnisdokumente.

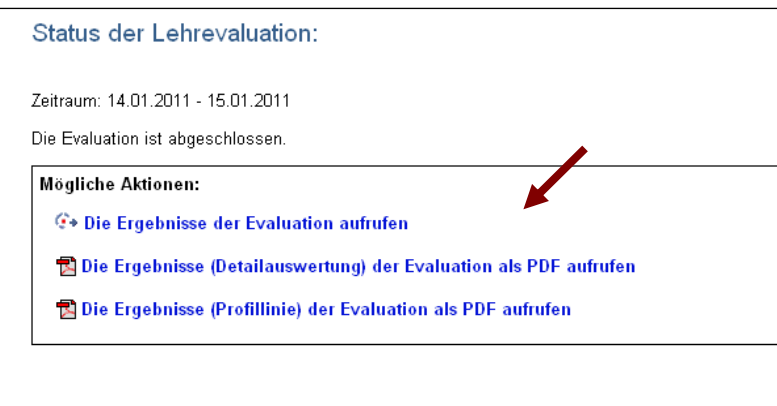

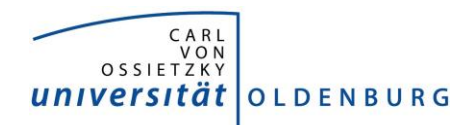

Sie können sich die Resultate als Balkendiagramme und als Profillinie anzeigen lassen:

## Balkendiagramme:

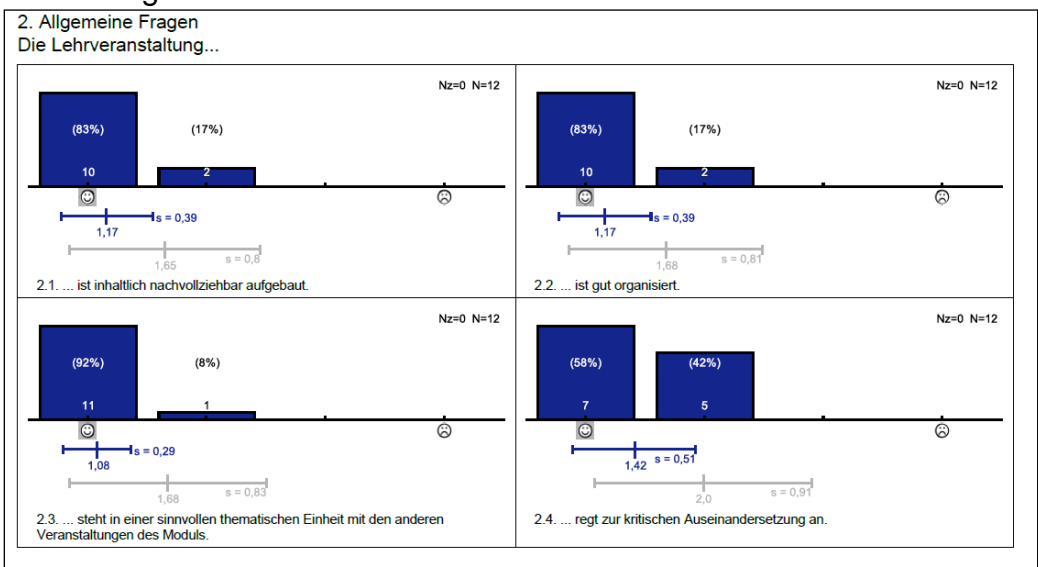

## Profillinie:

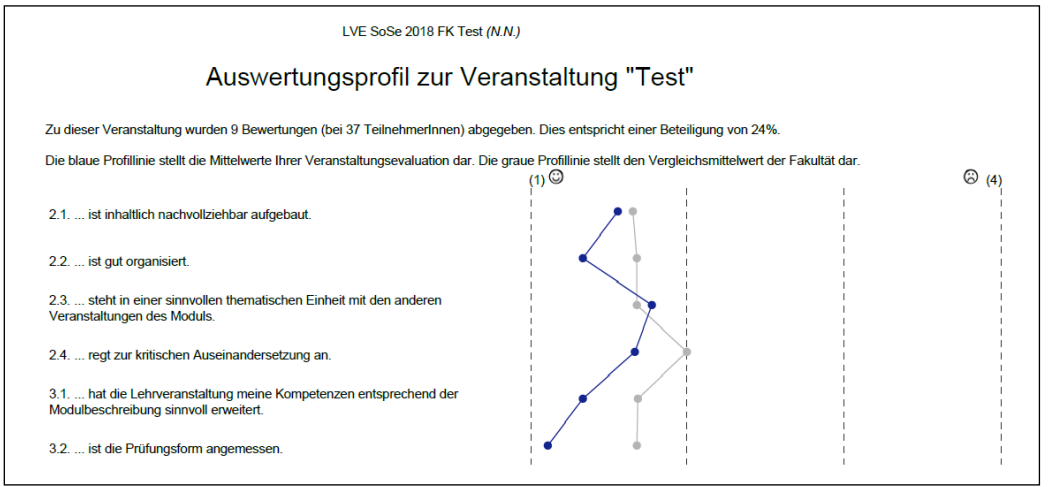

**3. Schritt:** Folgende Einstellungen sind darüber hinaus auf der Seite "Lehrevaluation" möglich:

a) Für eine korrekte Rücklaufquote im Ergebnisdokument können Sie die tatsächliche TeilnehmerInnenzahl Ihrer Veranstaltung eintragen.

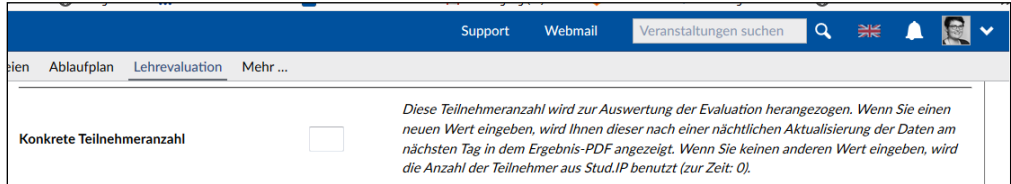

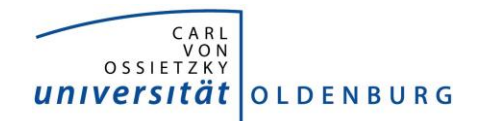

b) Sie können einstellen, ob Sie die Ergebnisse an die Studierenden weitergeben möchten. Wenn ja, können Sie zudem differenzieren, ob die Ergebnisse mit oder ohne Freitexte für die Studierenden einsehbar sein sollen. Bei Veranstaltungen mit mehreren Lehrenden muss die Einstellung von allen Beteiligten durchführt werden. Für die Studierenden erscheint dann über den Reiter "Lehrevaluation" die Ergebnis-PDF zum Download.

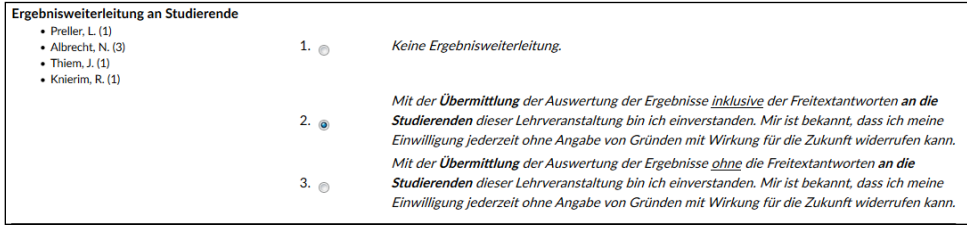

c) Sie können einstellen, ob die Ergebnisse für die/den StudiendekanIn sowie die/den Evaluationsbeauftragten einsehbar sein soll. Bei mehreren Lehrenden müssen ebenfalls alle der Freischaltung zustimmen.

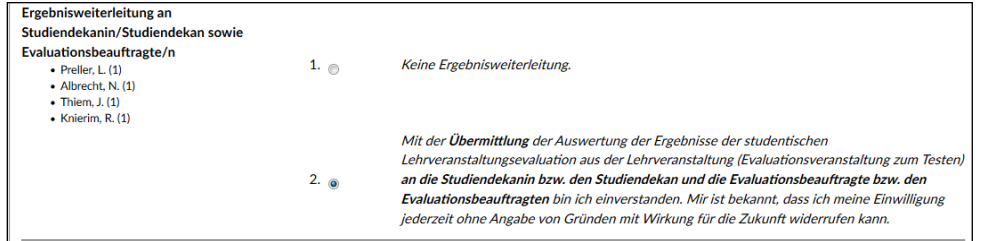

d) Sie können einstellen, ob die Ergebnisse dauerhaft auf dem Server der Internen Evaluation gespeichert werden sollen. So haben Sie die Möglichkeit, bei Bedarf auch nach einigen Semestern noch auf die Dokumente zuzugreifen.

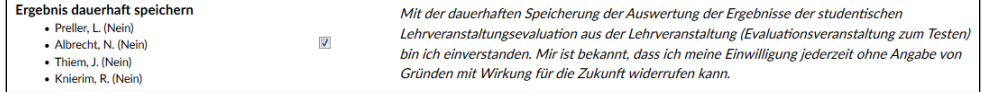